## **1. Requisitos técnicos**

- Tener instalada la aplicación Autofirma. En caso de no tenerla instalada, puede descargarla en el siguiente enlace: <https://firmaelectronica.gob.es/Home/Descargas.html>
- Navegadores soportados: Internet Explorer 9 o superior, Google Chrome y Mozilla Firefox.
- Disponer de certificado electrónico reconocido válido o DNI electrónico para la identificación de la persona que presenta la solicitud.
- Tener instalado un visor de documentos PDF com[o Adobe Acrobat Reader.](https://get.adobe.com/es/reader/)

## **2. Proceso de presentación de la solicitud en el registro electrónico del Ayuntamiento**

- Acceder a la sede electrónica del Ayuntamiento de Mazarrón a través del siguiente enlace: [https://sede.mazarron.es](https://sede.mazarron.es/)

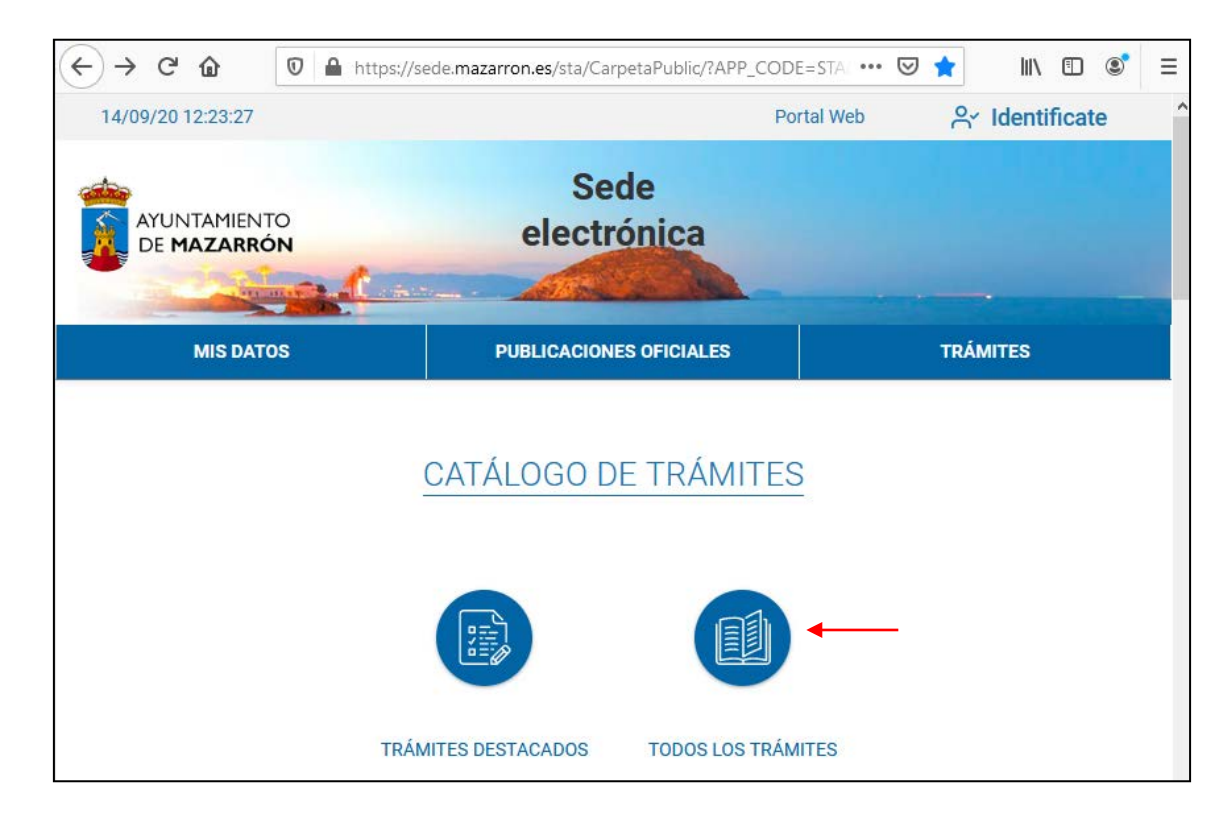

Seleccionar "TODOS LOS TRÁMITES":

- Seleccionar el tipo de solicitud de ayuda que proceda:

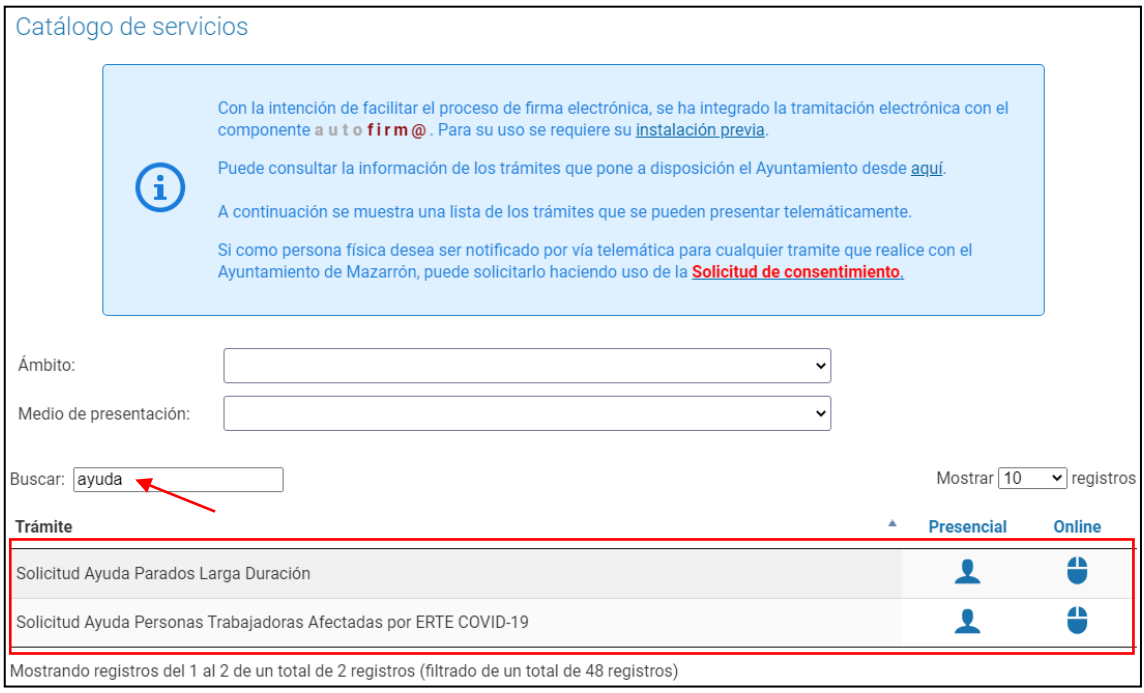

- En la sección "**Documentos a Presentar**", descargar los modelos que se deberán cumplimentar y adjuntar a la solicitud. A continuación, al final de la información de la solicitud, seleccionar identificarse "**Con Autofirma**":

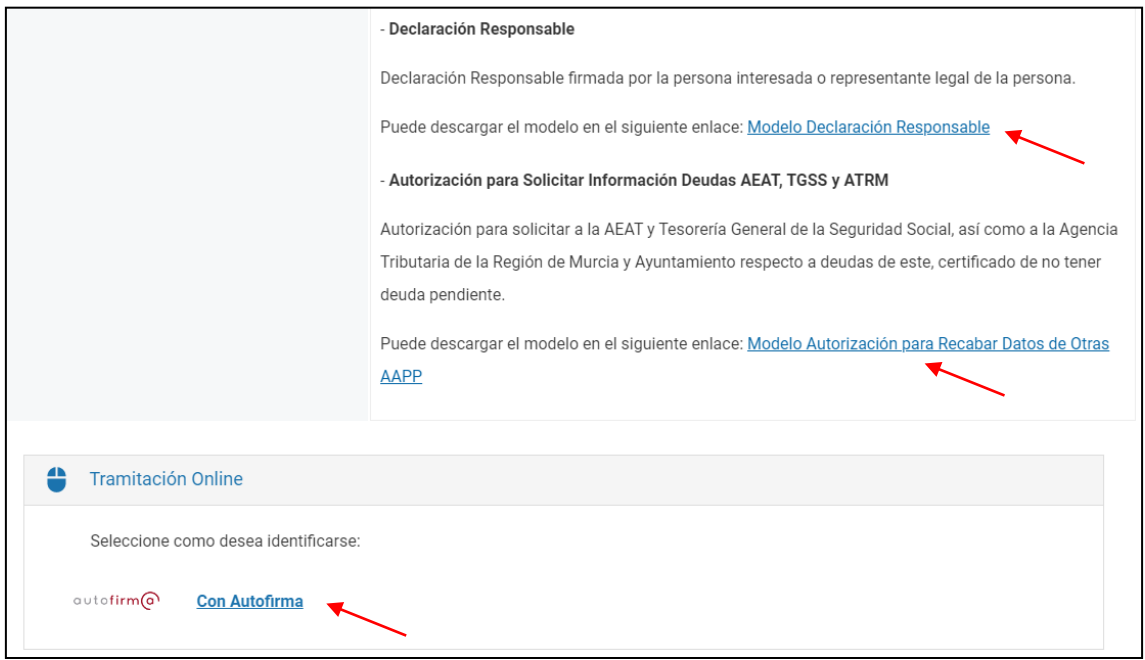

- Seleccionar el certificado electrónico que se utilizará para presentar la solicitud:

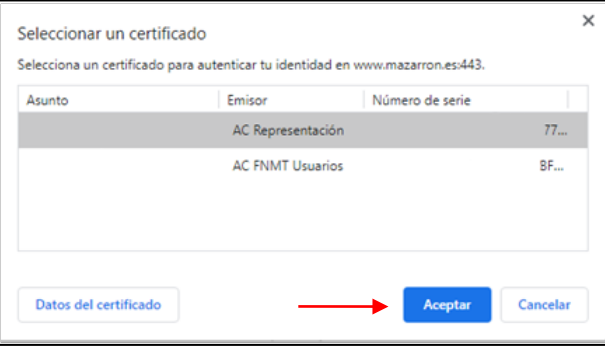

Posteriormente, se deben completar los datos de la solicitud. En caso de que el presentador de la solicitud coincida con el interesado de la ayuda, los datos de la persona interesada aparecerán rellenos automáticamente. Si el presentador representa a un interesado, se deberá seleccionar "Datos del Representante" y completar los datos del interesado:

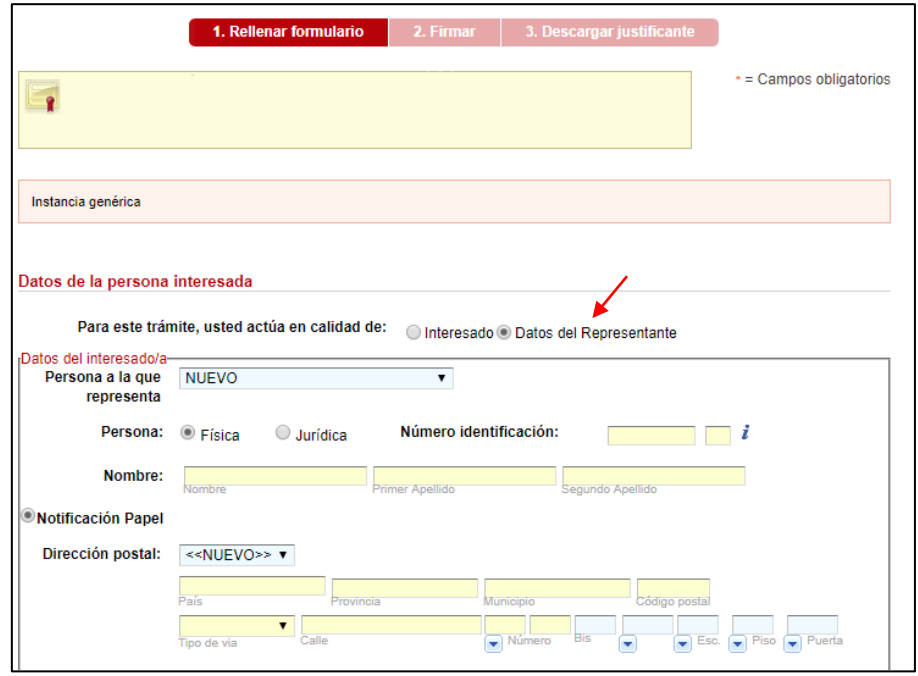

A continuación, en la sección "Documentación a aportar" se relacionan los documentos que se deben adjuntar en la solicitud. Cada documento deberá tener **formato PDF** y su tamaño **no podrá exceder de 10 MB**.

Los documentos obligatorios aparecerán en la tabla con asterisco de color rojo (\*) y con fondo amarillo. El resto de documentos opcionales aparecerán con fondo de color gris claro y deberán aportarse en caso de que sean necesarios.

Para adjuntar cada documento se debe pulsar en el botón "Adjuntar":

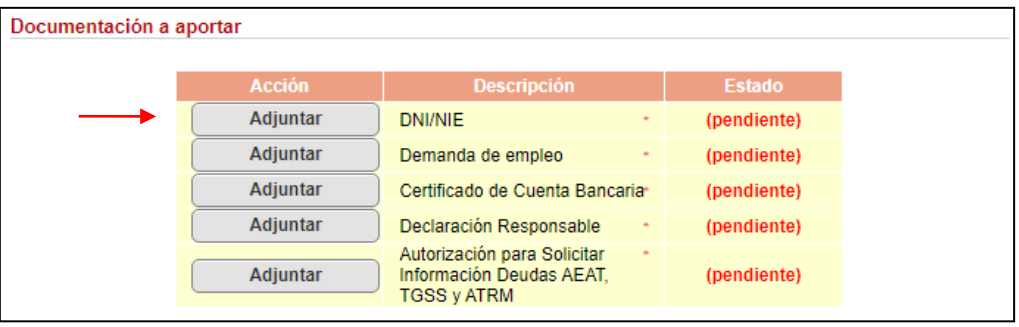

Primero se debe seleccionar el documento PDF que se desea adjuntar. Después se debe hacer clic en el botón "Pulse para adjuntar" y posteriormente hacer clic en el botón "Continuar":

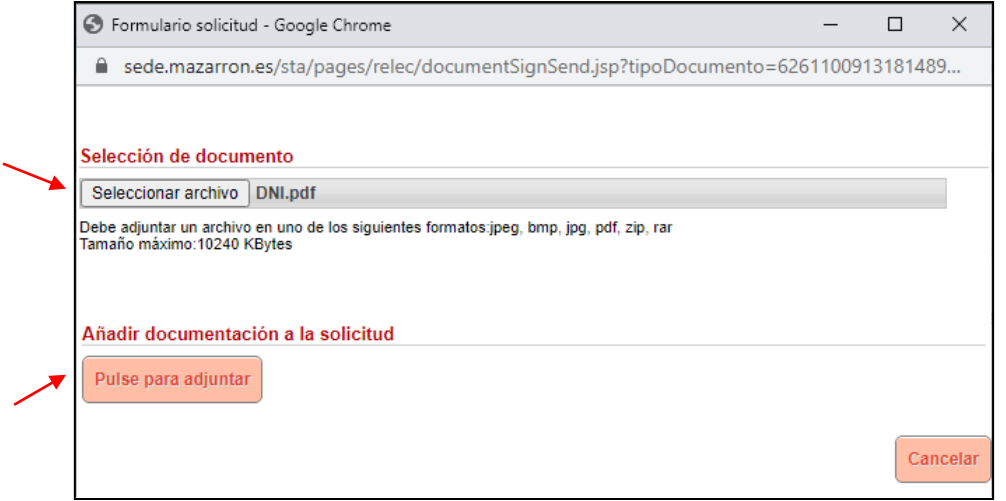

En la columna "Estado" de la relación de documentos a adjuntar aparecerá el nombre del documento adjuntado en caso de que se haya añadido ya el documento o "(pendiente)" si aún no se ha añadido:

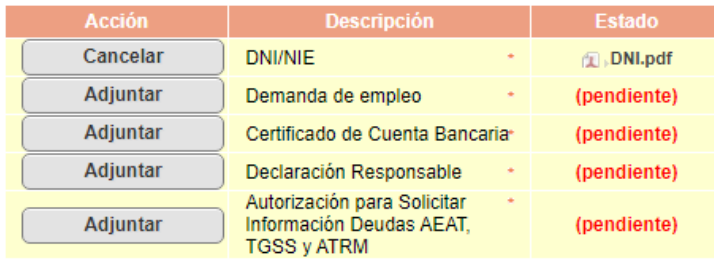

- Después de adjuntar todos los documentos, se debe marcar la casilla "Presto autorización y consentimiento…" y hacer clic en el botón "Continuar":

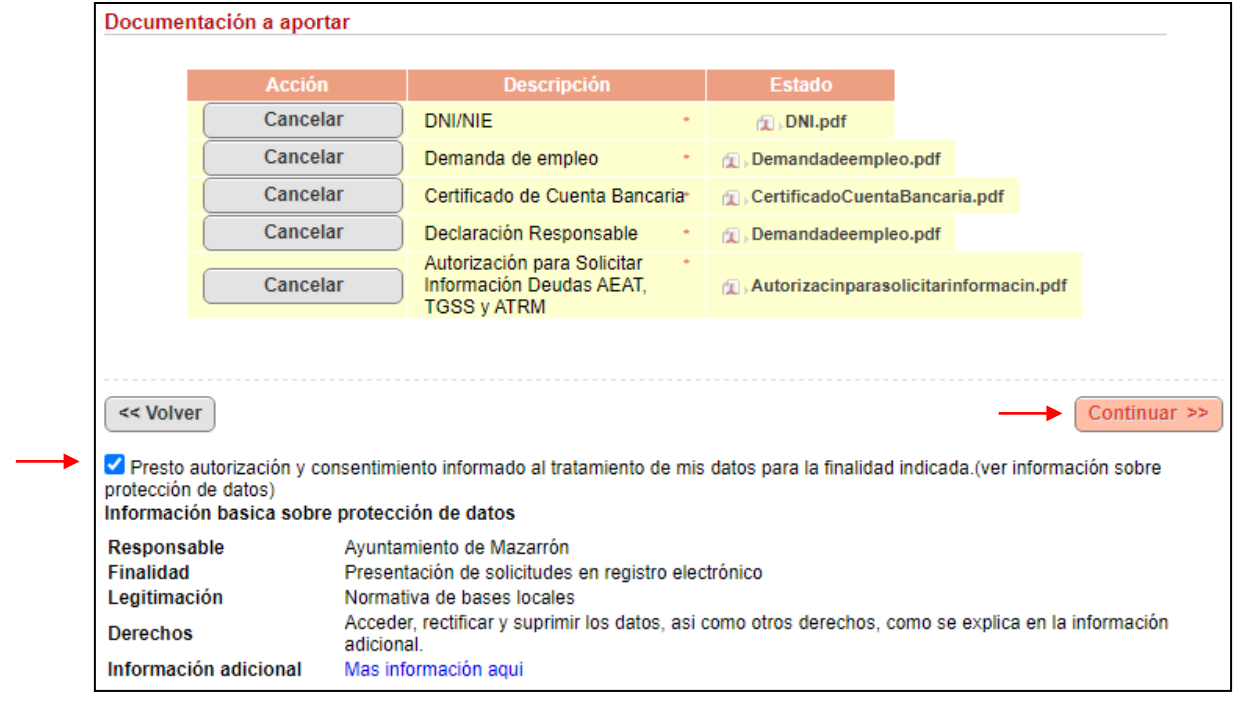

- A continuación, se debe firmar electrónicamente la solicitud y enviarla. Para ello, se debe hacer clic en el botón "Firmar y enviar".

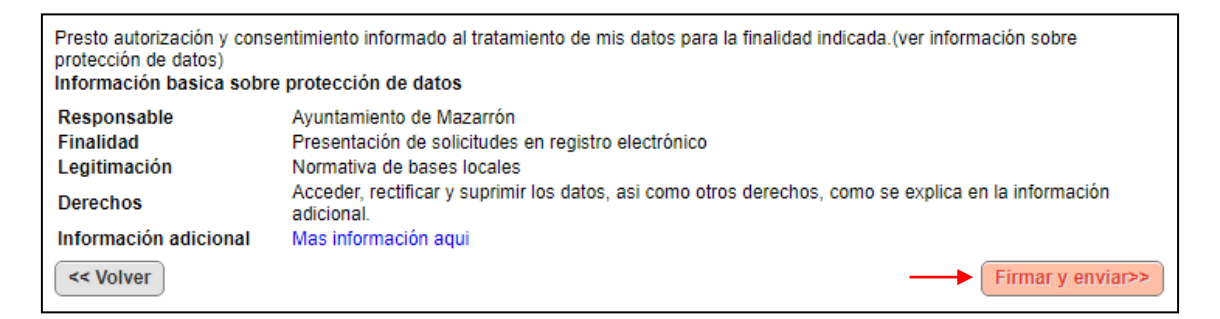

- En la ventana emergente que aparece, se debe hacer clic en el botón "**Abrir Autofirma**":

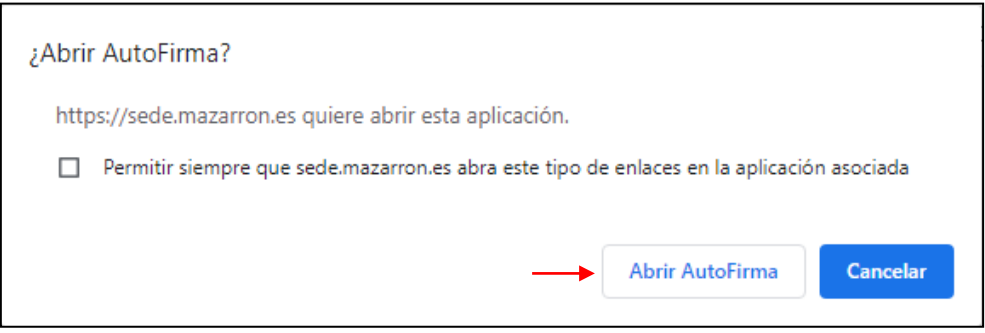

Por último, se debe seleccionar el certificado electrónico con el que se va a firmar la solicitud. Una vez completado el proceso de envío de la solicitud, se puede descargar o imprimir el justificante de presentación de la solicitud en el registro electrónico.